## **Monitor Dell S3222HG**

**Dell Display Manager** Ghidul utilizatorului

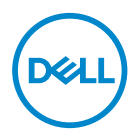

**Model: S3222HG Model de reglementare: S3222HGc** **NOTĂ: O NOTĂ indică informaţii importante care vă ajută să utilizaţi mai bine computerul.**

- **PRECAUŢIE: O PRECAUŢIE indică o eventuală deteriorare a echipamentului sau pierdere a datelor dacă nu sunt respectate instrucţiunile.**
- AVERTIZARE: UN AVERTISMENT indică o eventuală deteriorare a bunurilor, vătămare corporală sau un eventual deces.

**Copyright © 2021 Dell Inc. sau filialele acesteia. Toate drepturile sunt rezervate.** Dell, EMC şi alte mărci comerciale sunt mărci comerciale ale Dell Inc. sau ale filialelor sale. Alte mărci comerciale pot fi mărci comerciale ale proprietarilor respectivi.

2021 – 08

Rev. A00

# **Cuprins**

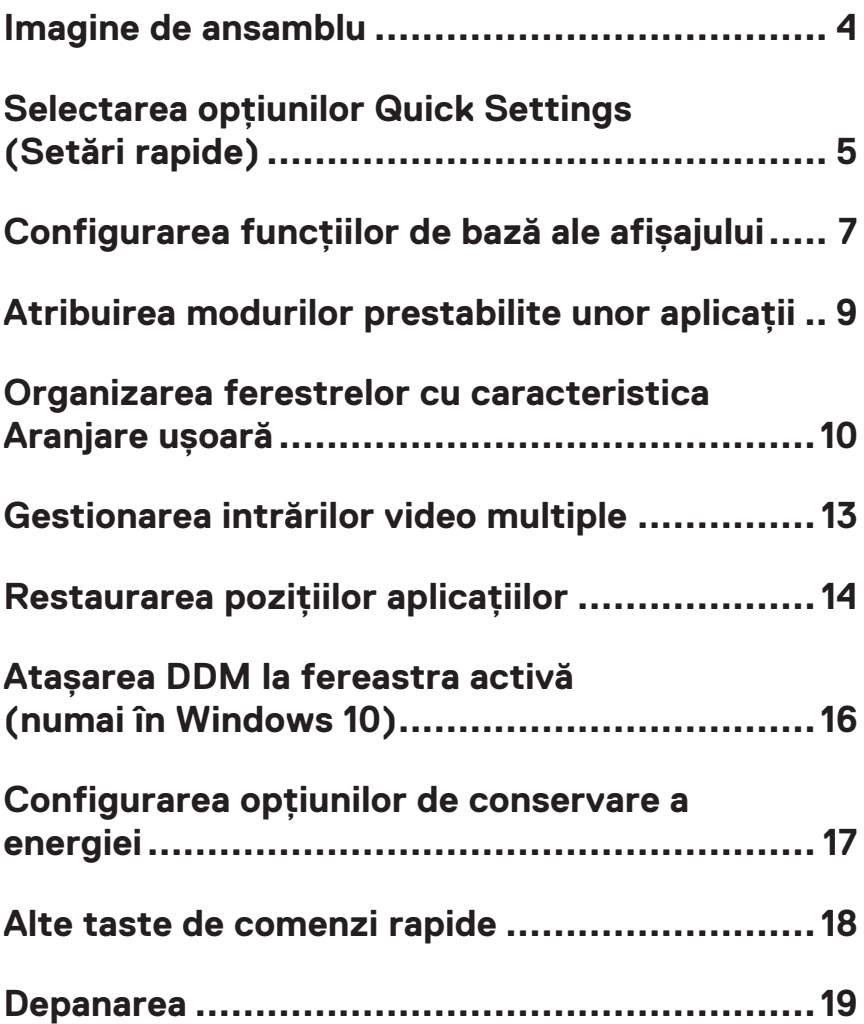

### <span id="page-3-0"></span>**Imagine de ansamblu**

Dell Display Manager este o aplicație care permite utilizatorilor să configureze setările monitorului Dell acceptate, cum ar fi luminozitatea, contrastul și modurile prestabilite. După instalare, Dell Display Manager poate fi accesat din tava de notificare. Informațiile referitoare la monitoarele conectate la sistem sunt disponibile permanent prin suprapunerea cursorului mouse-ului peste pictograma din tava de notificări.

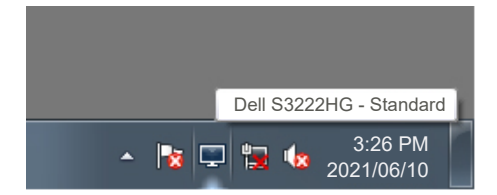

**MOTĂ: Dell Display Manager folosește canalul Display Data Channel Command Interface (DDC/CI) pentru a comunica cu monitorul. Asigurați-vă că DDC/CI este activat în meniu, după cum urmează:** 

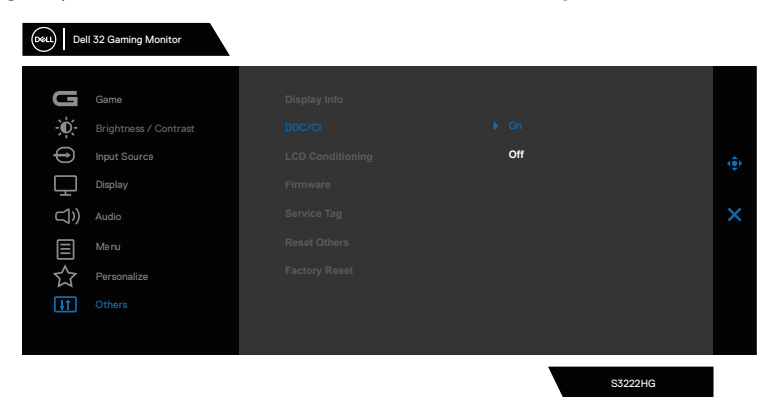

DELI

#### <span id="page-4-0"></span>**Selectarea opțiunilor Quick Settings (Setări rapide)**

Făcând clic pe Dell Display Manager din tava de notificări, se deschide fereastra **Quick Settings (Setări rapide).**

Dacă sunt conectate la sistem mai multe modele Dell acceptate, se poate alege un anumit monitor cu ajutorul meniului derulant Display (Afișaj).

În fereastra **Quick Settings (Setări rapide)**, puteți modifica, de asemenea, următoarele valori:

- \* Rezoluție
- \* Mod automat sau Mod manual pentru aspectul ecranului
- \* Niveluri de luminozitate și contrast
- \* Aspecte de aranjare ușoară a ferestrelor pe monitor

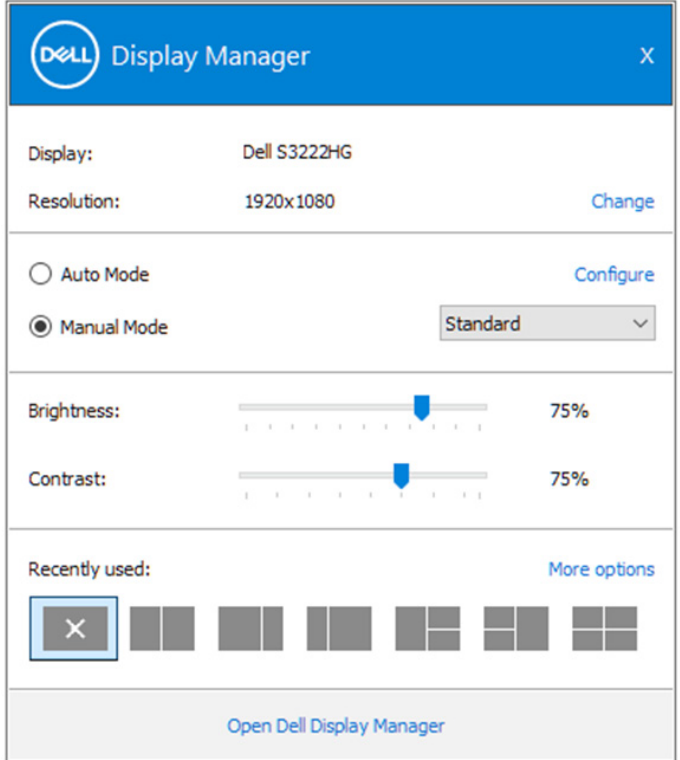

În fereastra **Quick Settings (Setări rapide)**, puteți face clic și pe **Open Dell Display Manager (Deschidere Dell Display Manager)** pentru setări mai avansate.

#### **NOTĂ:**

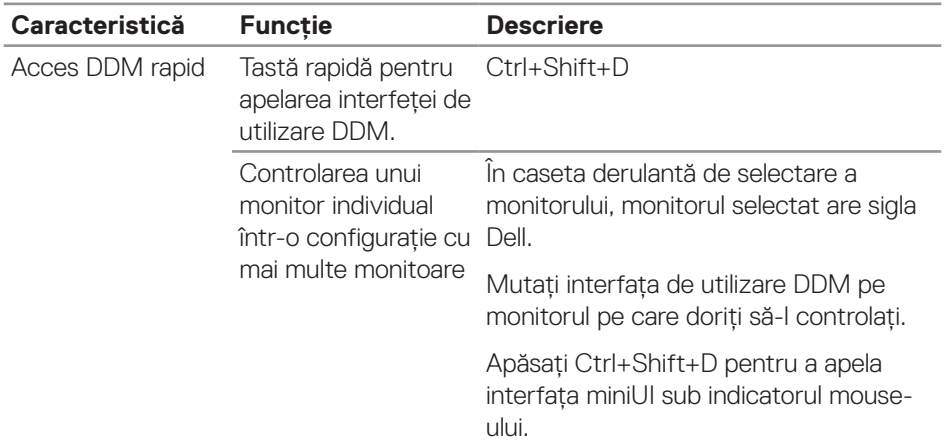

DELL

#### <span id="page-6-0"></span>**Configurarea funcțiilor de bază ale afișajului**

Puteţi selecta **Manual Mode (Mod manual)** pentru a selecta manual un mod presetat sau puteţi alege **Auto Mode (Mod automat)**, care aplică un mod presetat pornind de la aplicaţia activă. Un mesaj afişat pe ecran afişează modul curent presetat ori de câte ori acesta se modifică. Setările de luminozitate și contrast pentru monitorul selectat pot fi ajustate direct și din fila **Basic (De bază)**.

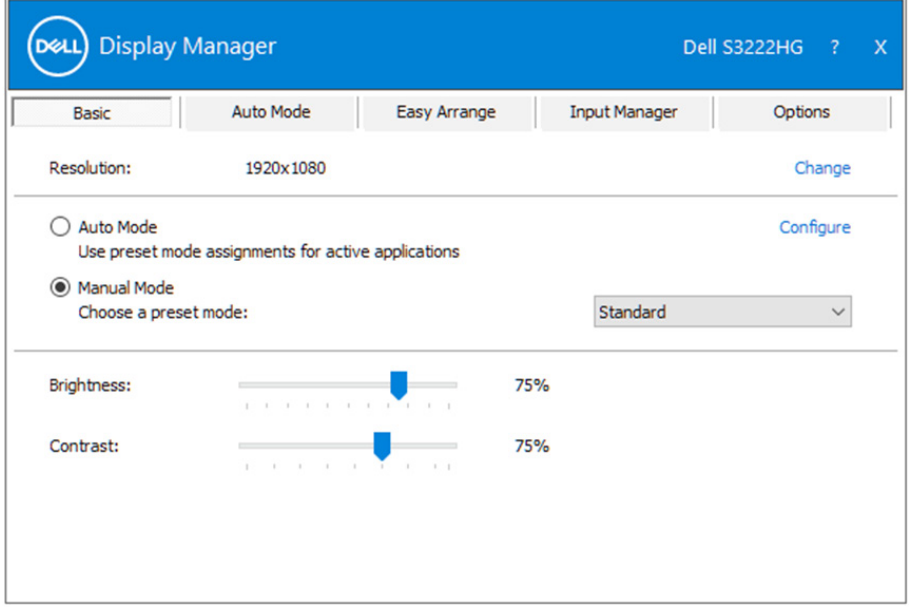

**NOTĂ: Când sunt conectate mai multe monitoare Dell, selectați opțiunea "Activare control matrice ecran" pentru a aplica presetările de luminozitate, contrast și culoare tuturor monitoarelor.**

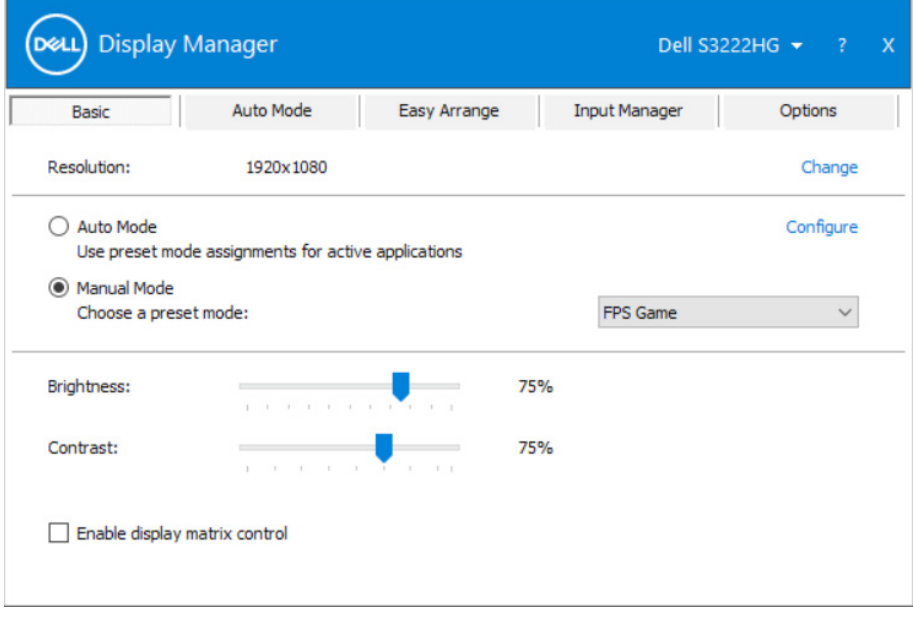

(dell

#### <span id="page-8-0"></span>**Atribuirea modurilor prestabilite unor aplicaţii**

Fila **Auto Mode (Mod automat)** vă permite să asociati un anumit Preset Mode (Moduri prestabilite) cu o anumită aplicație și să îi aplicați automat setarea respectivă. Când activati **Auto Mode (Mod automat)**, Dell Display Manager se va comuta automat la **Preset Mode (Mod prestabilit)** corespunzător, ori de câte ori activati aplicatia asociată. Optiunea Preset Mode (Moduri prestabilite) atribuită unei anumite aplicatii poate fi aceeasi pe fiecare dintre monitoarele conectate sau poate diferi de la un monitor la altul.

Dell Display Manager este pre-configurat pentru multe aplicatii populare. Pentru a adăuga o aplicatie nouă la lista atribuirilor, glisati aplicatia de pe desktop, din meniul Start din Windows sau de oriunde altundeva și fixati-o în lista curentă.

#### **NOTĂ: Alocările Preset Mode (Moduri prestabilite) pentru mai multe fişiere, scripturi, aplicaţii de încărcare şi fişiere neexecutabile, cum ar fi arhivele zip sau alte fişiere arhivate, nu sunt compatibile.**

De asemenea, puteti configura modul presetat Game (Joc) pentru ca acesta să fie utilizat ori de câte ori aplicatia Direct3D rulează în modul ecran complet. Pentru a nu permite unei aplicatii să utilizeze acest mod, alocati-i un alt mod presetat.

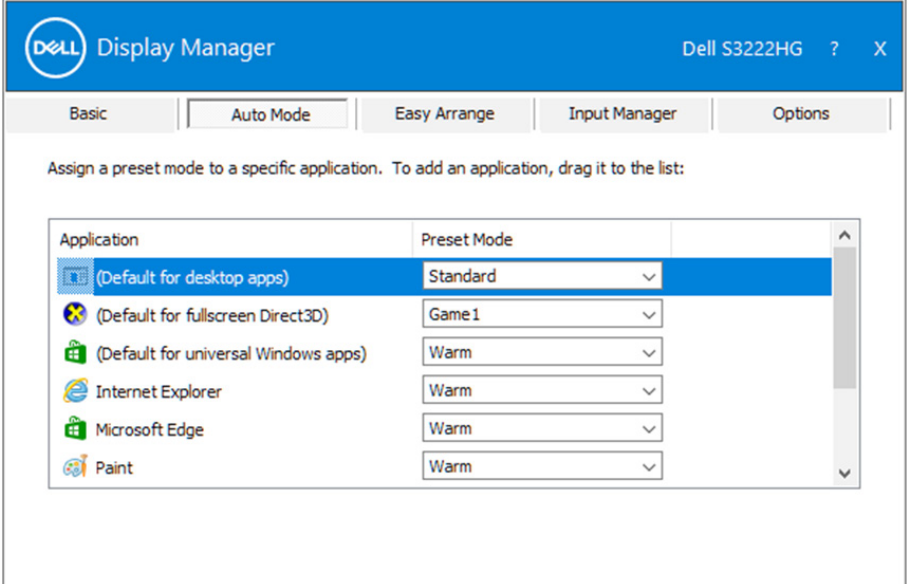

DØ

#### <span id="page-9-0"></span>**Organizarea ferestrelor cu caracteristica Aranjare ușoară**

Pe monitoarele Dell compatibile, fila **Easy Arrange (Aranjare uşoară)** vă permite să organizați cu usurință ferestrele deschise într-una dintre configurațiile predefinite, trăgându-le în diferitele zone. Apăsați ">" sau utilizați tasta Sus/Jos pentru mai multe configuratii. Pentru a crea o configuratie personalizată, organizati ferestrele deschise si apoi faceti clic pe **Save (Salvare)**.

Pentru a utiliza **Easy Arrange (Aranjare usoară)**, alegeti un monitor și selectați unul dintre aranjamentele predefinite. Regiunile pentru aspectul respectiv vor fi afișate pentru scurt timp pe monitor. Apoi, glisați o fereastră deschisă de-a lungul monitorului. În timp ce fereastra este glisată, va fi afișat aspectul curent al ferestrelor și o regiune activă va fi evidențiată atunci când fereastra trece peste aceasta. În orice moment, eliberați fereastra în regiunea activă pentru a plasa fereastra în regiunea respectivă.

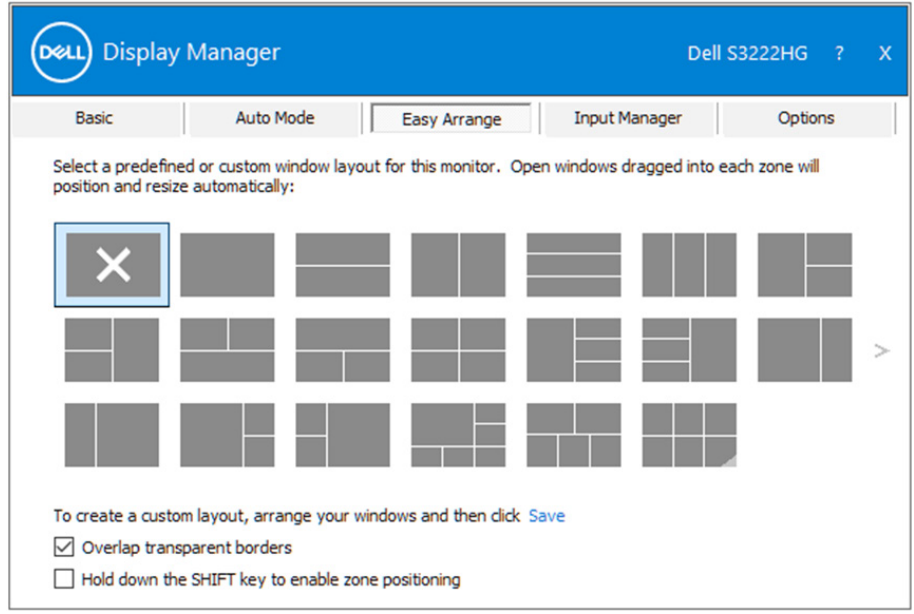

Pentru a crea o configurație personalizată a ferestrelor, dimensionați și poziționați ferestrele pe desktop și apoi faceți clic pe link-ul Save (Salvare) din **Easy Arrange (Aranjare ușoară)**. Dimensiunea și poziția ferestrelor sunt salvate drept aranjament particularizat și este creată pictograma aranjamentului particularizat.

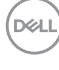

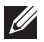

**NOTĂ: Această opțiune nu salvează și nu reține aplicațiile care sunt deschise. Se salvează numai dimensiunea și poziția ferestrelor.**

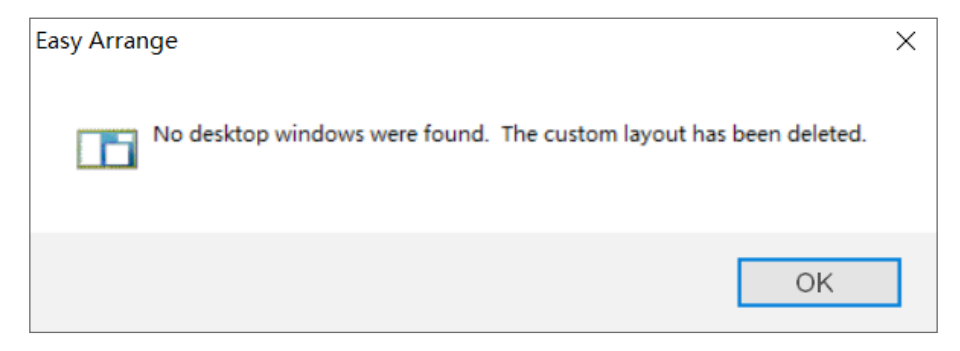

Pentru a utiliza aranjamentul particularizat salvat în mod curent, selectați pictograma acesteia. Pentru a şterge configuraţia personalizată existentă, închideţi toate ferestrele de pe desktop şi faceţi clic pe link-ul Save (Salvare) din fereastra **Easy Arrange (Aranjare uşoară)**.

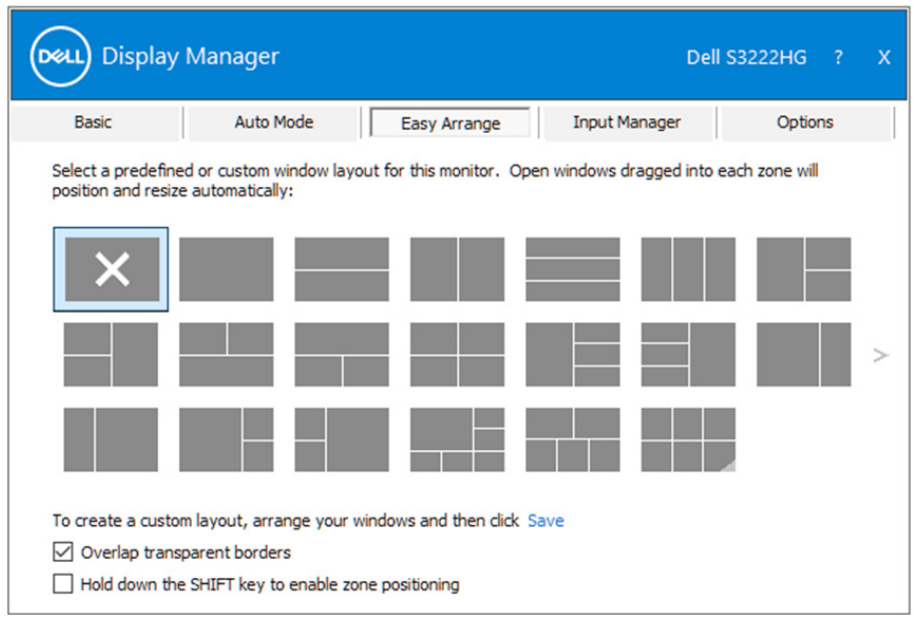

**DEL** 

Există alte modalități avansate de a utiliza funcția Easy Arrange (aranjare ușoară). Consultați tabelul de mai jos.

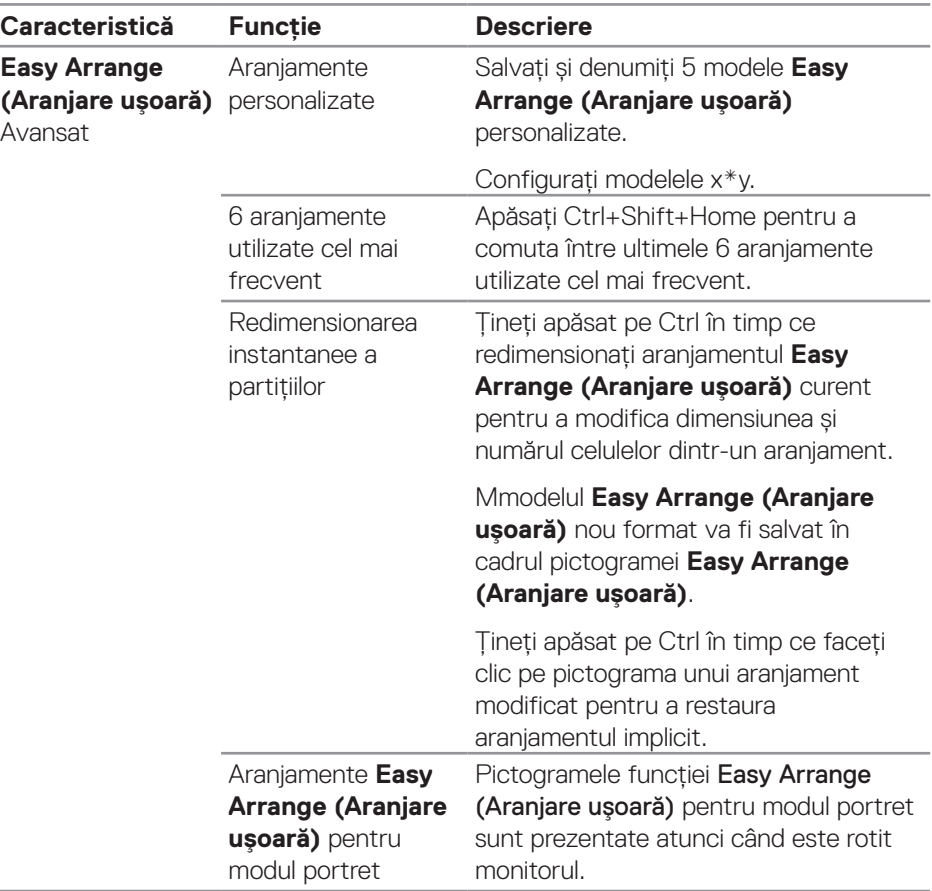

**NOTĂ: O aplicație poate necesita o rezoluție minimă eficientă pentru fereastra sa de aplicație. O astfel de aplicație poate să nu se încadreze într-o zonă de aranjare ușoară dacă zona este mai mică decât dimensiunea cerută a ferestrei.** 

#### <span id="page-12-0"></span>**Gestionarea intrărilor video multiple**

Fila **Input Manager (Manager intrări)** vă permite să gestionați intrările video multiple conectate la monitorul dvs. Dell. Cu ajutorul acesteia puteți comuta ușor între intrări atunci când lucrați cu mai multe computere.

Sunt listate toate porturile de intrare video disponibile pe monitorul dvs. Puteți acorda un nume pentru fiecare intrare. Salvați modificările după editare.

Puteți să definiți o tastă de comandă rapidă pentru a comuta rapid la intrarea preferată și o altă tastă de comandă rapidă pentru a comuta rapid între două intrări pe care le utilizați frecvent.

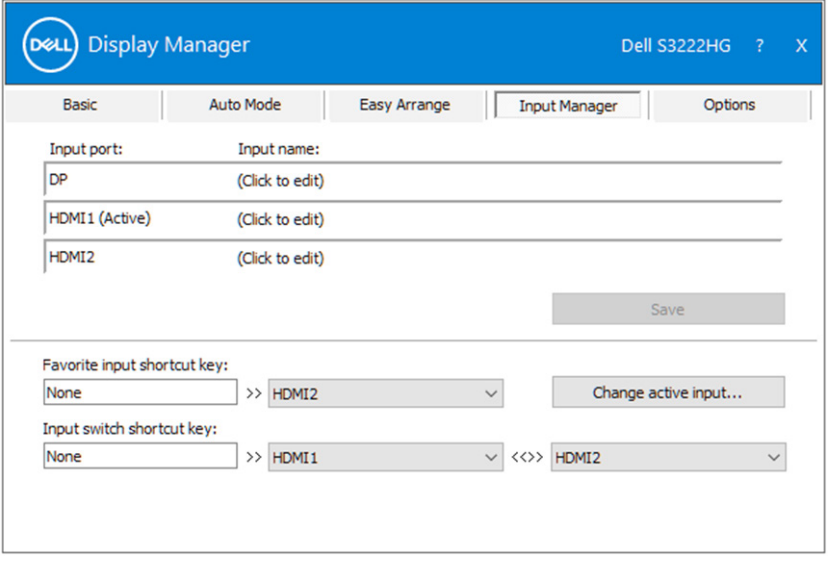

**MOTĂ: Dell Display Manager (DDM) comunică cu monitorul dvs. chiar și atunci când monitorul afișează semnalul video de la un alt computer.**  Puteti instala Dell Display Manager pe computerul pe care îl utilizati **cel mai frecvent și puteți controla comutarea intrărilor de la acesta.**  De asemenea, puteti instala Dell Display Manager și pe alte computere **conectate la monitor.**

### <span id="page-13-0"></span>**Restaurarea poziţiilor aplicaţiilor**

Dell Display Manager vă poate ajusta să restaurați poziția ferestrelor aplicațiilor atunci când reconectați computerul la monitor (monitoare). Puteți accesa rapid această funcție, făcând clic dreapta pe pictograma Dell Display Manager din tava de notificări.

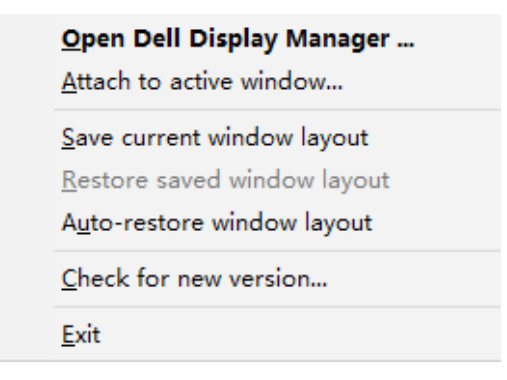

Dacă selectați opțiunea "**Auto-restore window layout (Restaurare automată configurație fereastră)**", pozițiile ferestrelor aplicației dvs. vor fi urmărite și retinute de Dell Display Manager. Dell Display Manager amplasează automat ferestrele în pozițiile inițiale când reconectați computerul la monitor (monitoare).

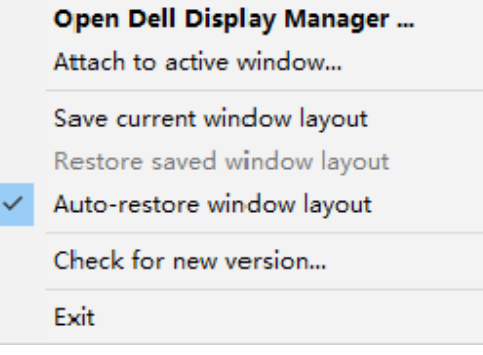

**D**&LI

Dacă reveniti la o configuratie preferată după ce ati mutat ferestrele aplicatiei, puteti mai întâi să selectati "Save current window layout (Salvare configuratie **curentă fereastră)**" şi apoi "**Restore saved window layout (Restaurare configuraţie fereastră salvată)**".

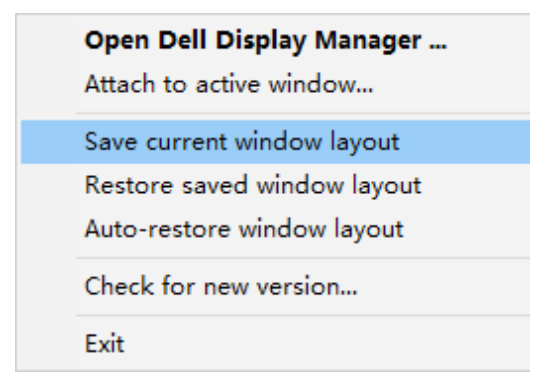

Puteți utiliza monitoare de modele sau cu rezoluții diferite ca parte a activității zilnice și le puteți aplica și configurații diferite ale ferestrelor. Dell Display Manager identifică monitorul pe care l-ați reconectat și restaurează pozițiile aplicațiilor în mod corespunzător. Dacă trebuie să înlocuiţi un monitor dintr-o configuraţie matriceală de monitoare, puteți salva configurația ferestrelor înainte de înlocuire și puteți reveni la configuratie după ce instalati monitorul nou.

**NOTĂ: Pentru a putea utiliza această funcţie, trebuie să vă asiguraţi**  că aplicatiile rulează în continuare. Dell Display Manager nu lansează **aplicații.**

#### <span id="page-15-0"></span>**Atașarea DDM la fereastra activă (numai în Windows 10)**

Pictograma DDM poate fi atașată la fereastra activă, cea în care lucrați. Faceți clic pe pictogramă pentru a dobândi acces rapid la următoarele caracteristici.

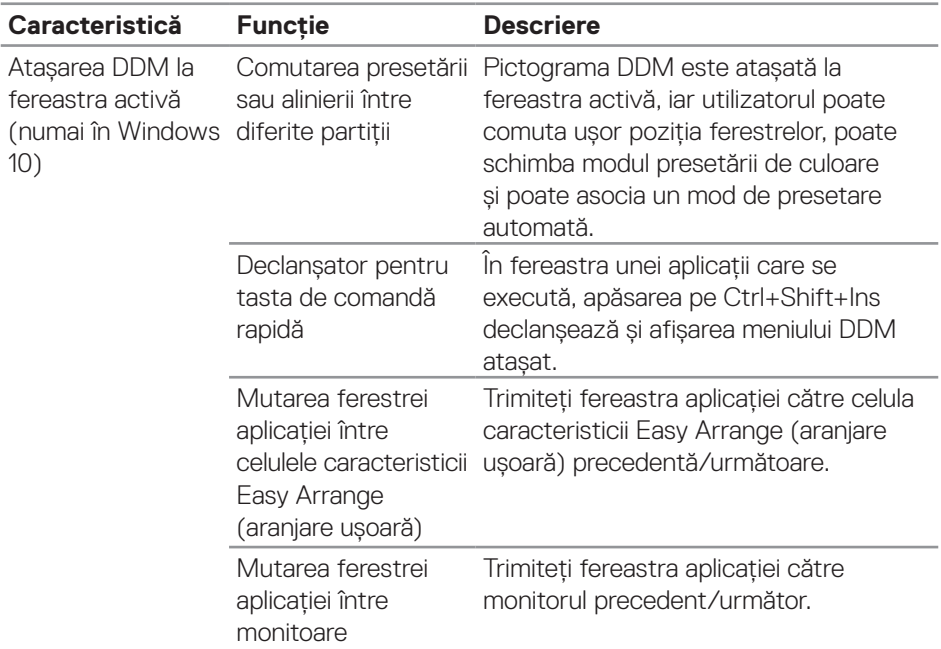

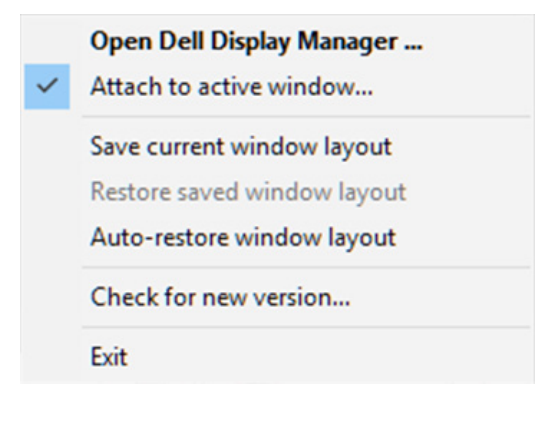

**16** | Atașarea DDM la fereastra activă (numai în Windows 10)

**D**ELL

#### <span id="page-16-0"></span>**Configurarea opțiunilor de conservare a energiei**

Pe modelele Dell compatibile, este disponibilă o filă **Options (Opțiuni)** care permite selectarea opțiunilor PowerNap de conservare a energiei. Puteți configura luminozitatea ecranului la nivelul minim sau puteți trece monitorul în modul de hibernare dacă ați activat economizorul de ecran.

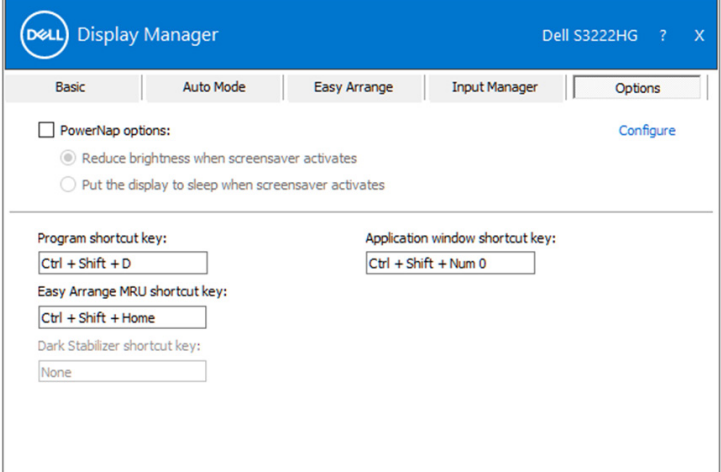

**NOTĂ: Tasta de comandă rapidă Dark Stabilizer (Stabilizator pentru medii întunecate) este disponibilă numai atunci când selectați modul prestabilit FPS, RTS sau RPG.**

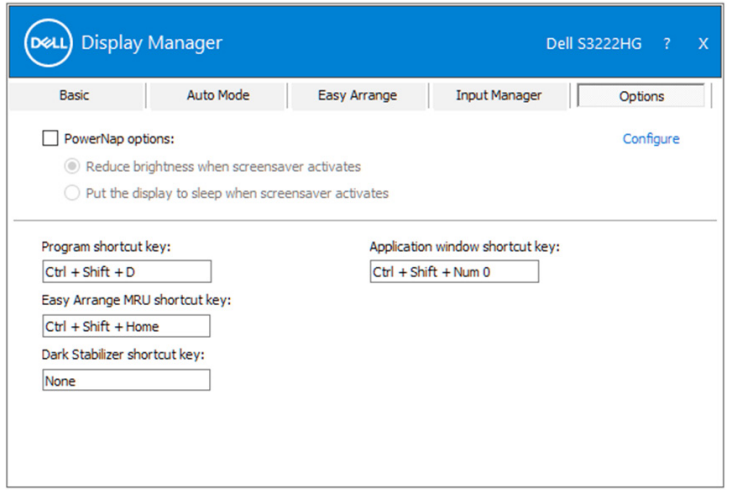

#### <span id="page-17-0"></span>**Alte taste de comenzi rapide**

Tastele de comenzi rapide pot fi definite pentru următoarele operații:

- Program shortcut key (Tasta de comandă rapidă program): pentru a deschide rapid caseta de dialog Quick Settings (Setări rapide).
- Easy Arrange MRU shortcut key (Tastă de comandă rapidă MRU): pentru a aplica rapid cele 5 machete de ferestre utilizate recent.
- Application window shortcut key (Tasta de comandă rapidă pentru fereastra aplicației): pentru a lansa un meniu rapid pentru opțiunile de mai jos Auto Mode (Mod auto) și Easy Arrange (Aranjare ușoară).
- Dark Stabilizer shortcut key (Tastă de comandă rapidă Stabilizare negru): pentru îmbunătățirea rapidă a vizibilității în scenariile întunecate din jocuri.

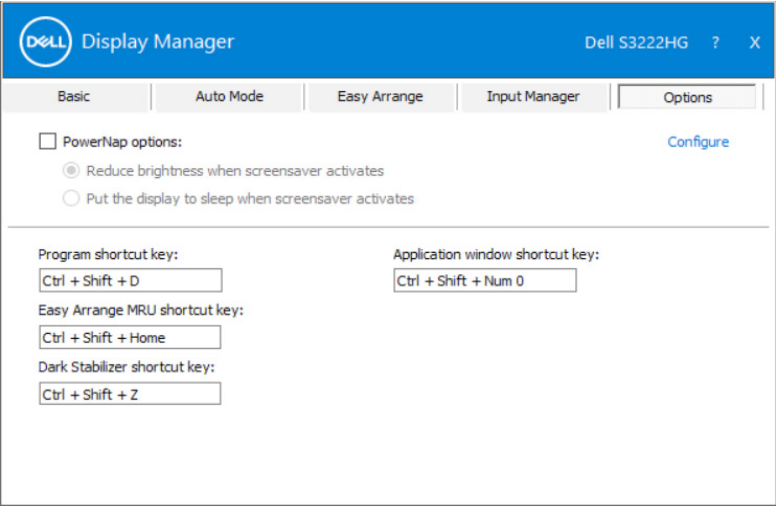

DELI

#### <span id="page-18-0"></span>**Depanarea**

DDM funcționează numai cu monitoare Dell acceptate. DDM nu acceptă monitoare de la alți producători. Dacă DDM nu funcționează pe monitorul dvs., DDM va afișa pictograma următoare în tava de notificări.

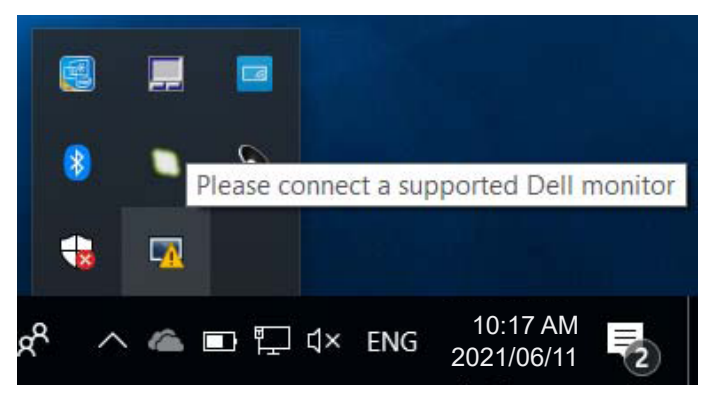

Când se face clic pe pictogramă, **DDM** afișează un mesaj de eroare mai detaliat.

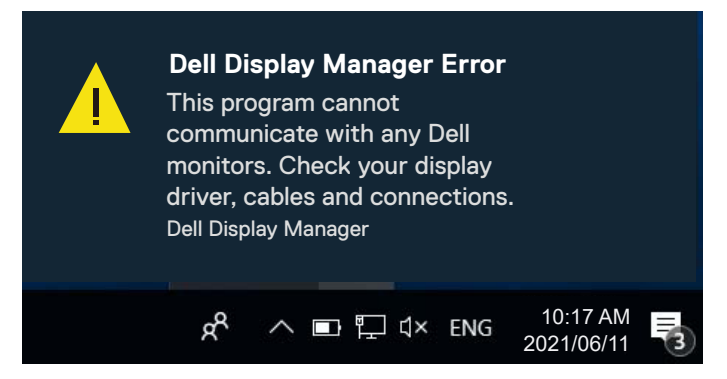

Dacă DDM nu poate detecta și/sau comunica cu un monitor Dell acceptat, încercați următorii pași de depanare:

- **1.** Asigurați conectarea corectă a cablului video între monitor și computer. Conectorii trebuie introduși ferm în poziție.
- **2.** Verificati OSD-ul monitorului pentru a vă asigura că ati activat DDC/CI.
- **3.** Asigurați-vă că aveți cel mai recent și corect driver pentru placa grafică, de la producătorul de plăci grafice, cum ar fi Intel, AMD și NVIDIA. O versiune veche sau incompatibilă a driverului plăcii grafice va duce la nefuncționarea DDM.

**DØJ** 

- **4.** Decuplaţi orice staţii de andocare, prelungitoare sau convertoare dintre monitor şi portul plăcii grafice. Unele prelungitoare, huburi sau convertoare cu cost redus ar putea să nu fie compatibile complet cu DDC/CI și ar putea cauza erori ale aplicației DDM. Actualizaţi driverul dispozitivului respectiv la cea mai recentă versiune disponibilă.
- **5.** Reporniți computerul.

DDM ar putea să nu funcționeze cu următoarele monitoare:

- Modelele de monitoare Dell produse înainte de 2013 și seria de monitoare D de la Dell. Pentru informații suplimentare, puteți consulta site-urile web Dell de asistență pentru produse.
- Monitoarele de jocuri care folosesc tehnologia G-sync de la Nvidia.
- Afişajele virtuale şi fără fir nu acceptă opţiunea DDC/CI.
- La modelele mai vechi de monitoare cu DisplayPort versiunea 1.2, poate fi necesar să dezactivați MST/DP 1.2 utilizând meniul OSD de pe monitor.

În cazul în care computerul dvs. este conectat la internet, veti primi un mesaj când este disponibilă o versiune mai nouă a aplicatiei DDM. Se recomandă descărcarea și instalarea celei mai recente versiuni a aplicatiei DDM.

Puteți verifica dacă există versiuni noi și făcând clic dreapta pe pictograma DDM în timp ce țineți apăsată tasta Shift.

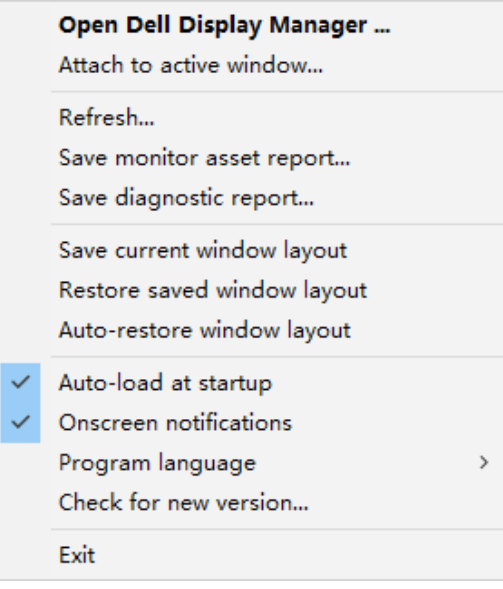

**20** | Depanarea